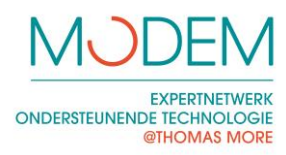

- 1. Geavanceerde gebruiker
	- 1.1 Verschil met basisgebruiker
	- 1.2 Kolom toevoegen en verwijderen
	- 1.3 Centreren
	- 1.4 Overschrijven
	- 1.5 Eigenschappen
	- 1.6 Inverteren
	- 1.7 Invoegen Word
	- 1.8 Verzenden als mail
	- 1.9 Flexibel Pictoblad
	- 1.10 Picto Board geluiden
	- 1.11 Verzenden als mail

#### 2. Beheerder

- 2.1 Inloggen als beheerder
- 2.2 Wijzig pictomap
- 2.3 Verberg categorieën
- 2.4 Gebruikers Picto's en Netwerk Picto's
- 2.5 Opmaak sjablonen beheren

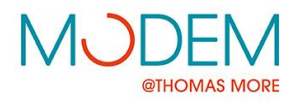

De uitbreiding van deze handleiding bevat twee onderdelen. Het onderdeel geavanceerde gebruiker gaat in op de extra mogelijkheden die er zijn als je voor deze optie kiest. Het onderdeel beheerder toont de mogelijkheden die er zijn als er als beheerder wordt ingelogd.

### 1. Geavanceerde gebruiker

#### 1.1 Instellen

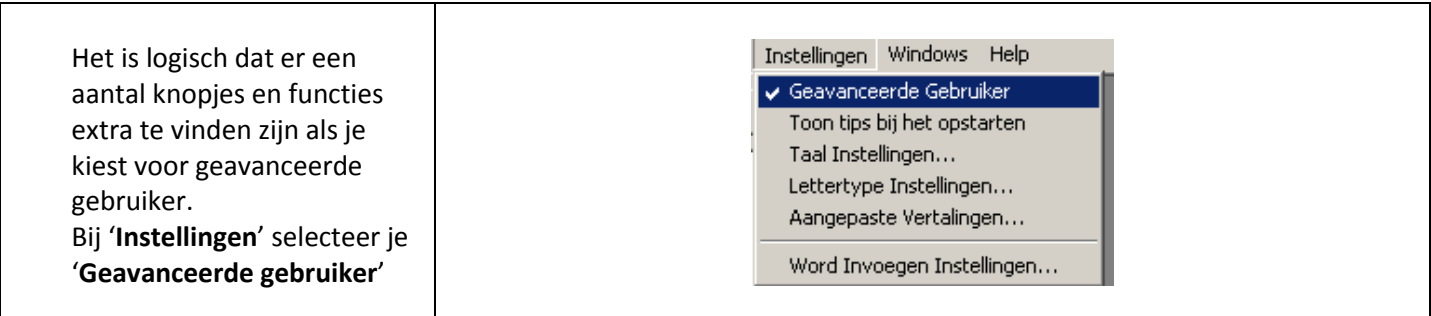

### 1.2 Kolom toevoegen en kolom verwijderen

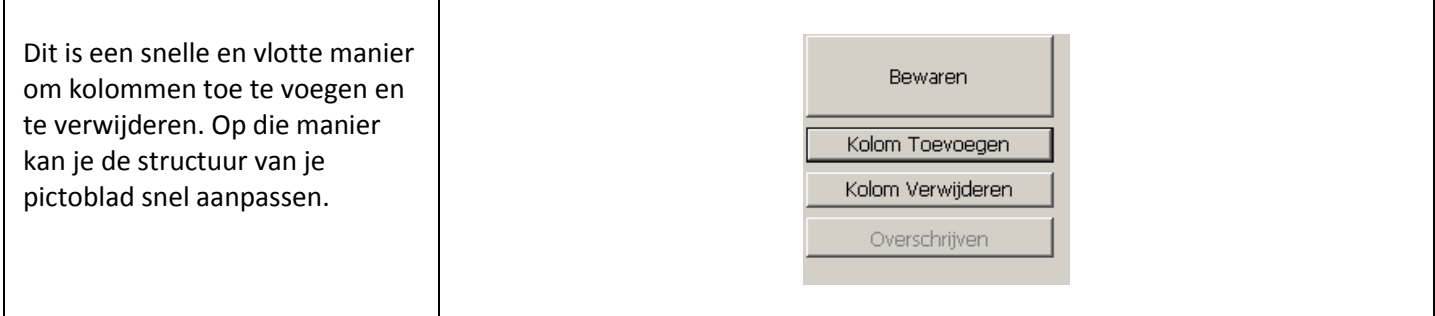

### 1.3 Centreren

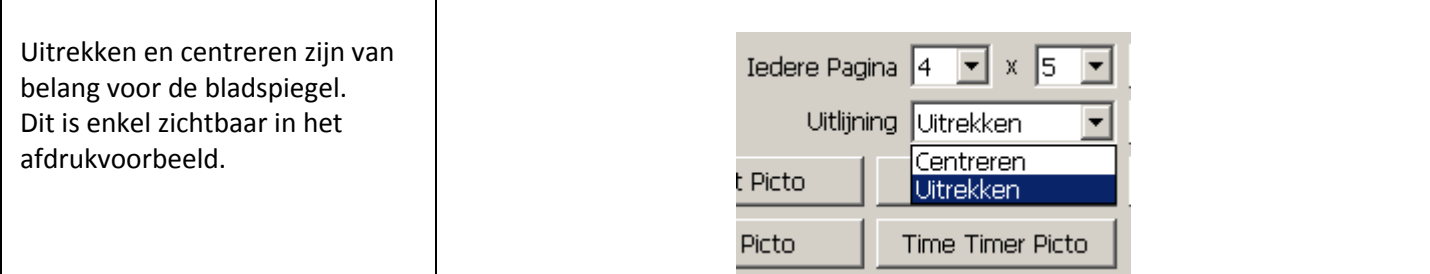

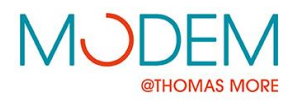

## 1.4 Overschrijven

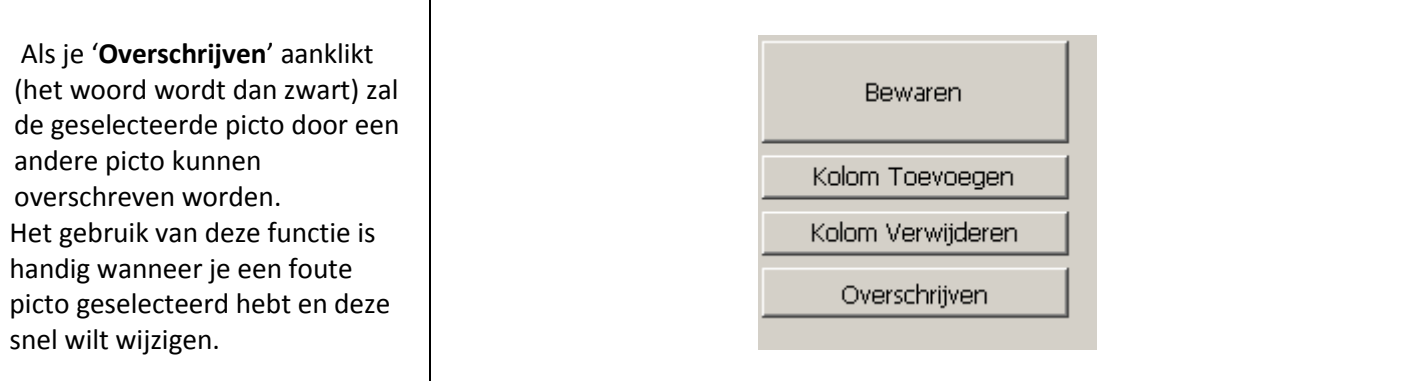

#### 1.5 Eigenschappen

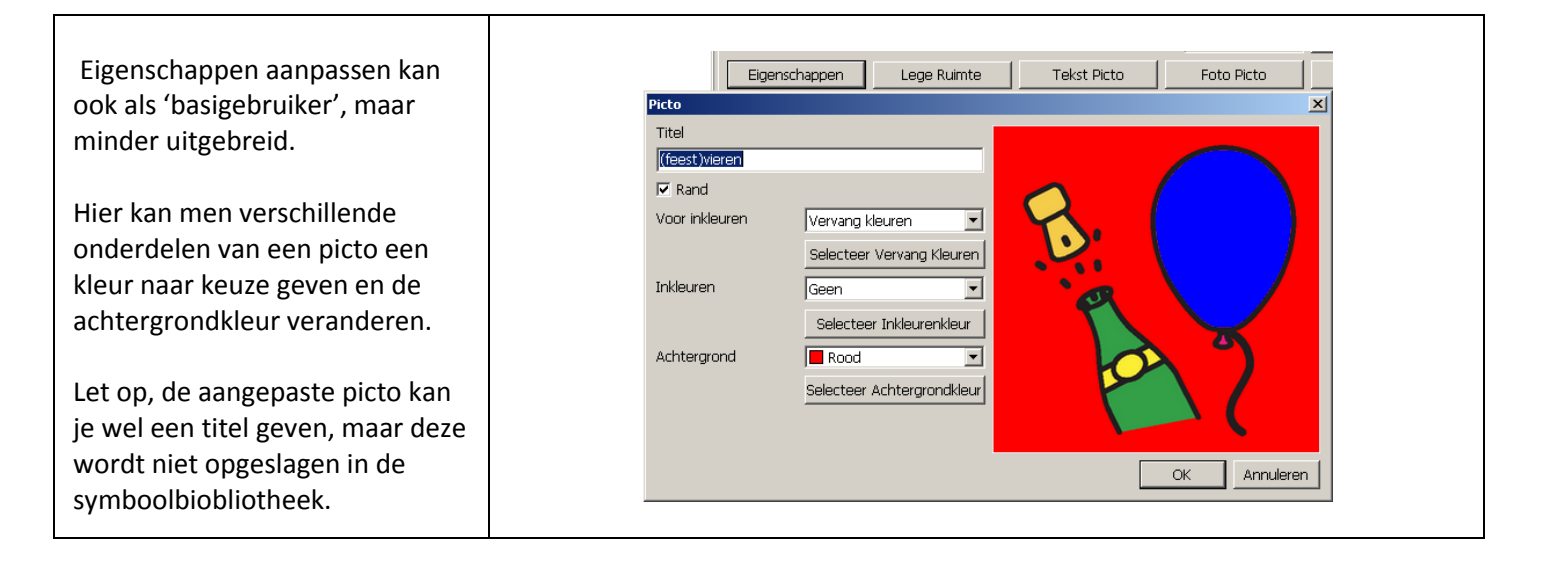

#### 1.6 Voor inkleuren en vervagen

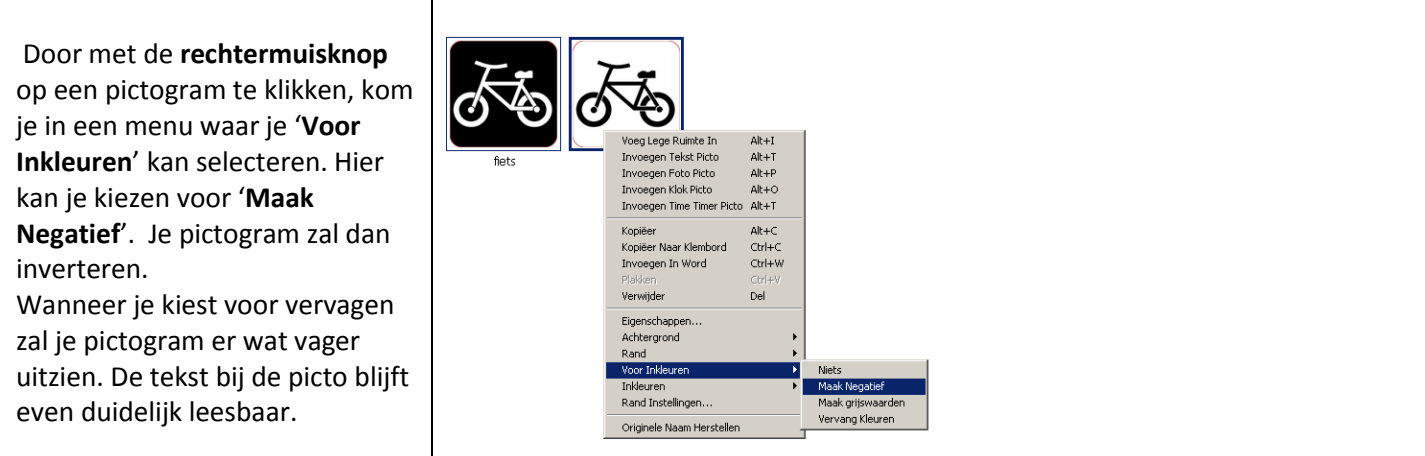

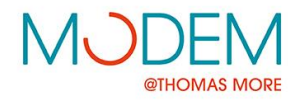

Dit kan ook via eigenschappen aangepast worden.

Handig is dat de keuze die je hier maakt ook direct kan uitgevoerd worden voor een grotere groep geselecteerde pictogrammen.

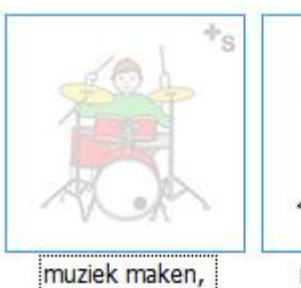

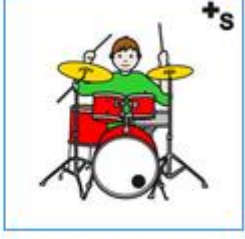

muziek maken,

# 1.7 Invoegen Word

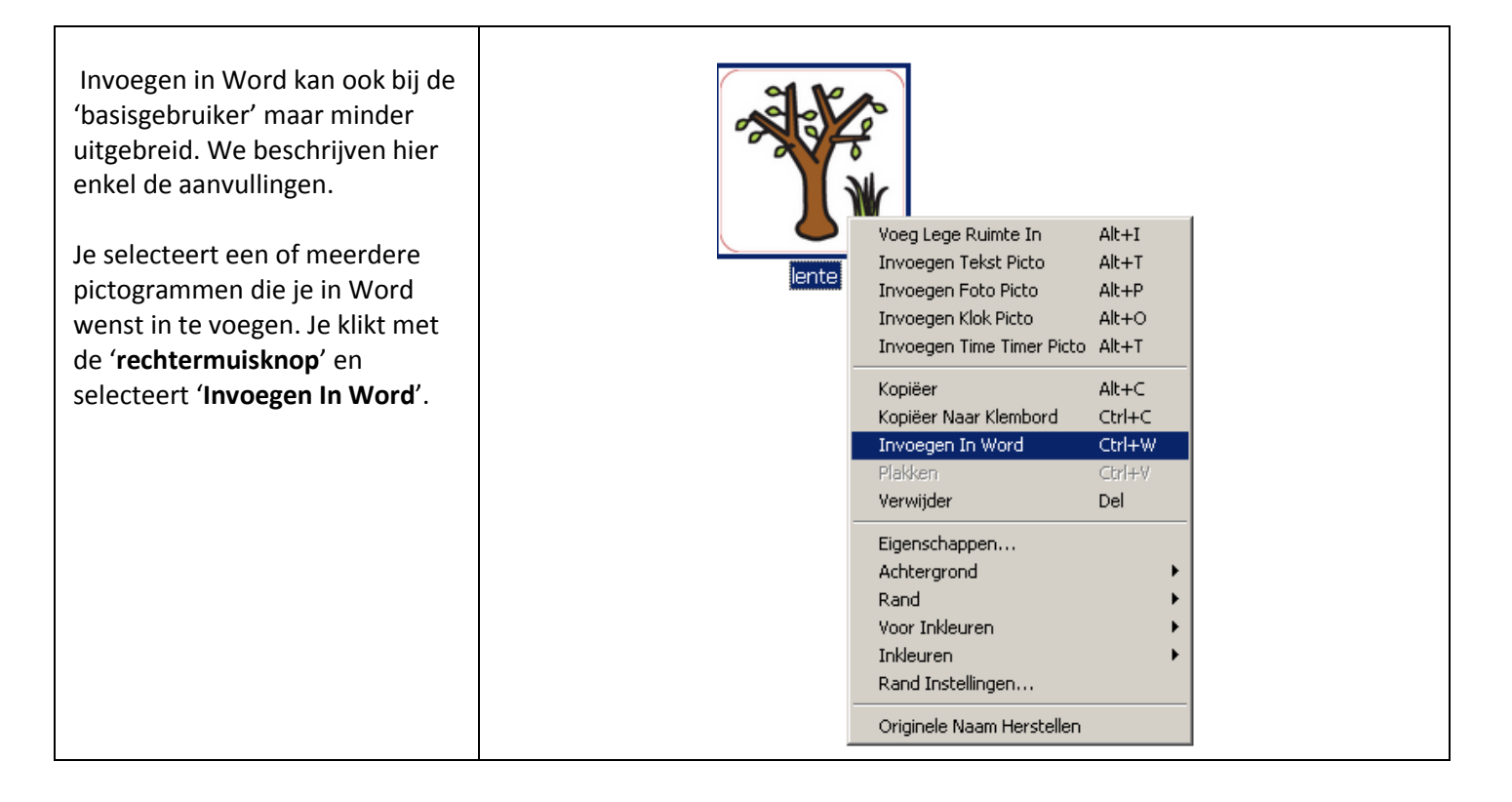

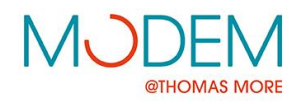

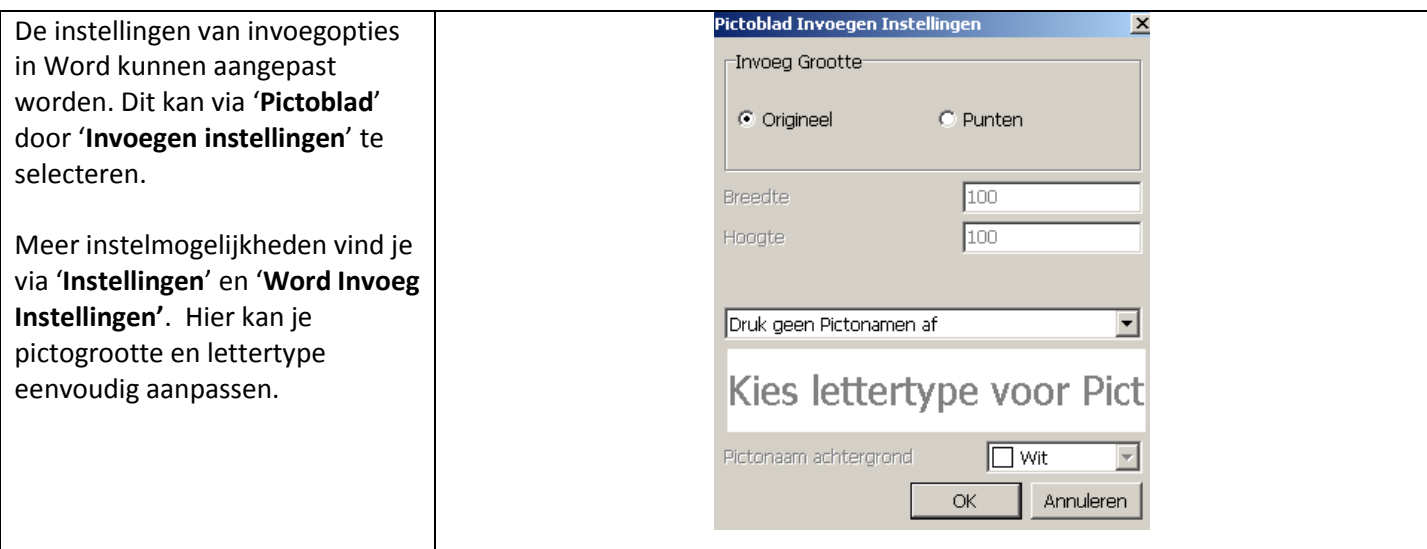

### 1.8 Picto Maker

Met Picto Maker kan je je eigen Toon Picto's picto maken. Het toevoegen van n<br>Dictobladen (RS) Aijn Pictobladen (RS)<br>|- Nieuw 1<br>|- Nieuw 3\*<br>|- voorbeeldje<br>|actobladen van Beheerder vormen, achtergrond, … "Z. Vergeet niet de gemaakte picto een naam te geven en op te slaan. Wanneer je deze wenst te gebruiken, dient deze symboolbibliotheek aangevinkt te zijn. Bewaren doe je via '**Picto Maker**' en selecteren van '**Beheer aangepaste picto's**'. Nieuw Blad Bij '**Voorbeeld**' kan je zien hoe je Nieuw Flexibel Pictoblad gemaakte picto eruit ziet. Openen Verwijde Via '**Opties**' kan het papiertype en de oriëntatie aangepast worden. Handig is om bij '**Zoom**' te kiezen voor '**volledige pagina'** om zo een beter overzicht te hebben. Het is iets minder gebruiksvriendelijk door de veelheid aan instellingen en het reageert iets trager.

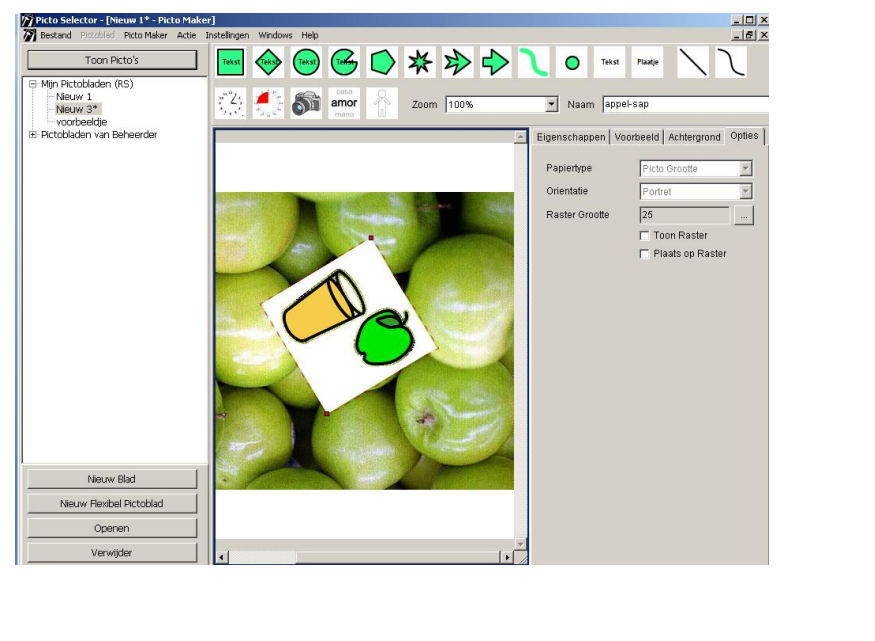

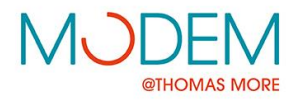

#### 1.9 Nieuw Flexibel Pictoblad

Hiermee kan je zelf bepalen waar de picto staat op een blad. Ook de grootte van de ingevoegde picto kan gekozen worden. Evenals de achtergrondkleur van het hele blad. Het aanpassen van elk individueel ingevoegd pictogram is ook mogelijk. De achtergrondkleur van de picto kan afzonderlijk ingesteld worden.

Via de knop 'Acties' in de menubalk kan je ook nog de nodige aanpassingen doen. Deze zijn dezelfde als via de andere weg.

Ook hier kan weer het afdrukvoorbeeld bekeken worden en het papierformaat gekozen.

Dit is leuk voor het maken van oefeningen, spelletjes, …

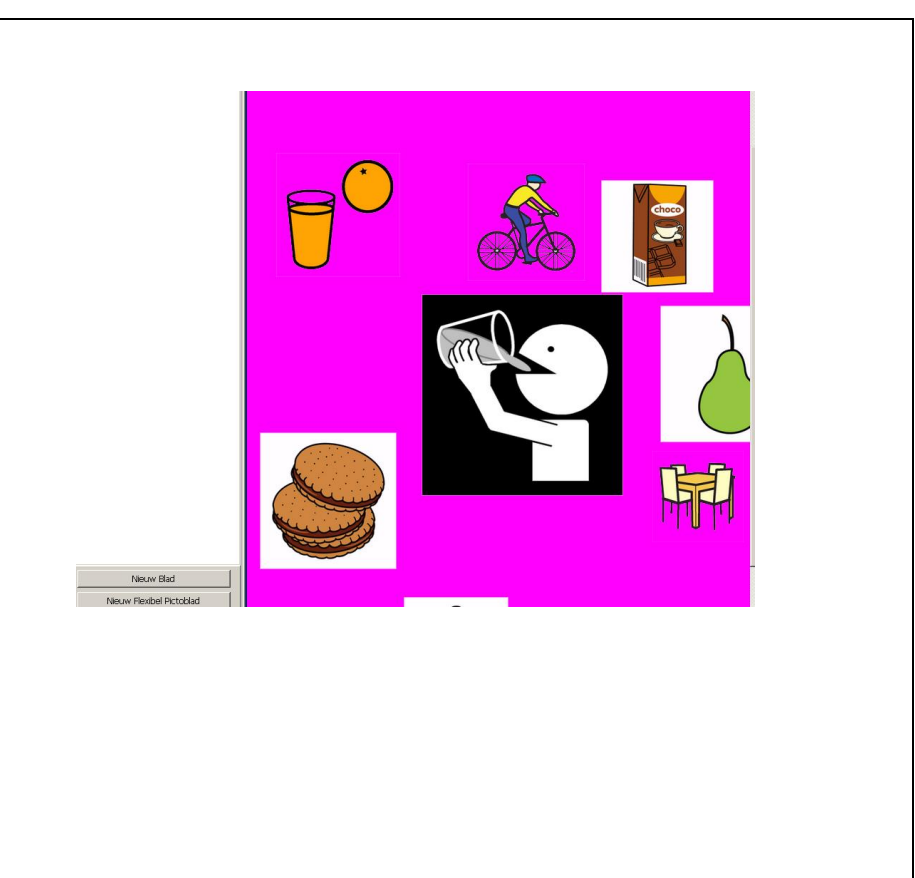

#### 1.10 Picto Board geluiden

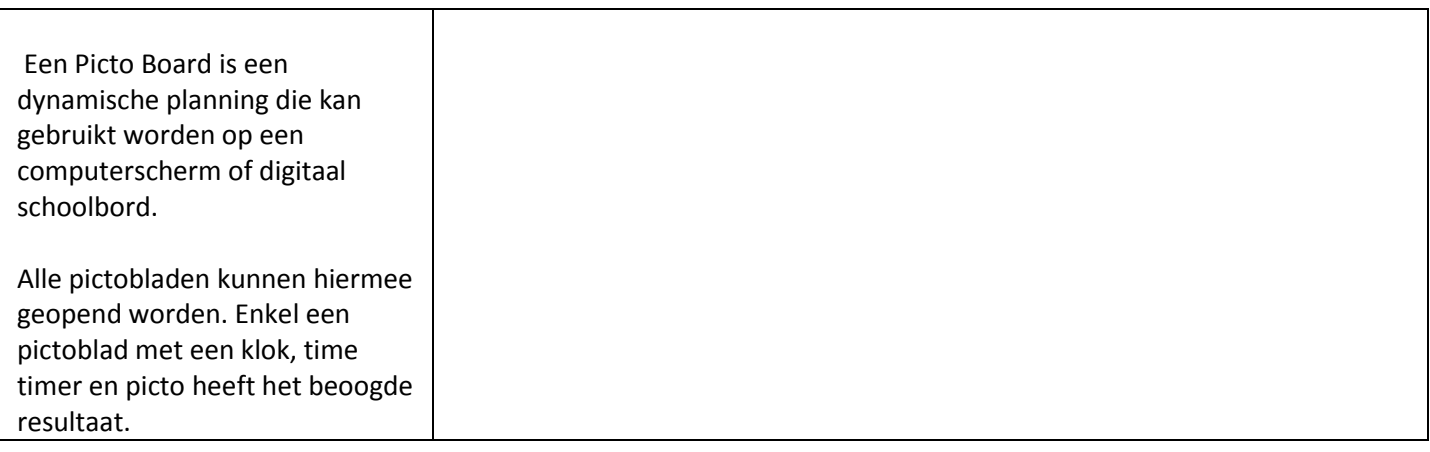

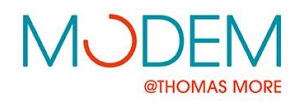

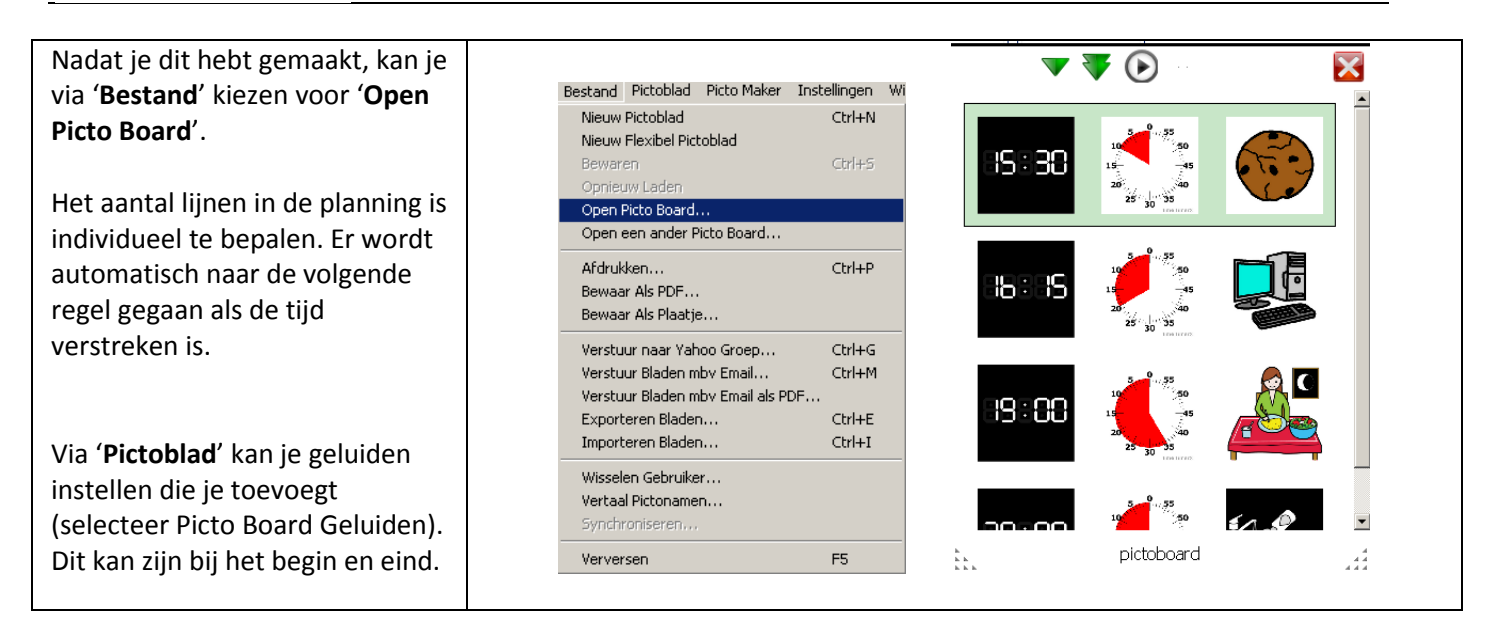

## 1.11 Verzenden als mail

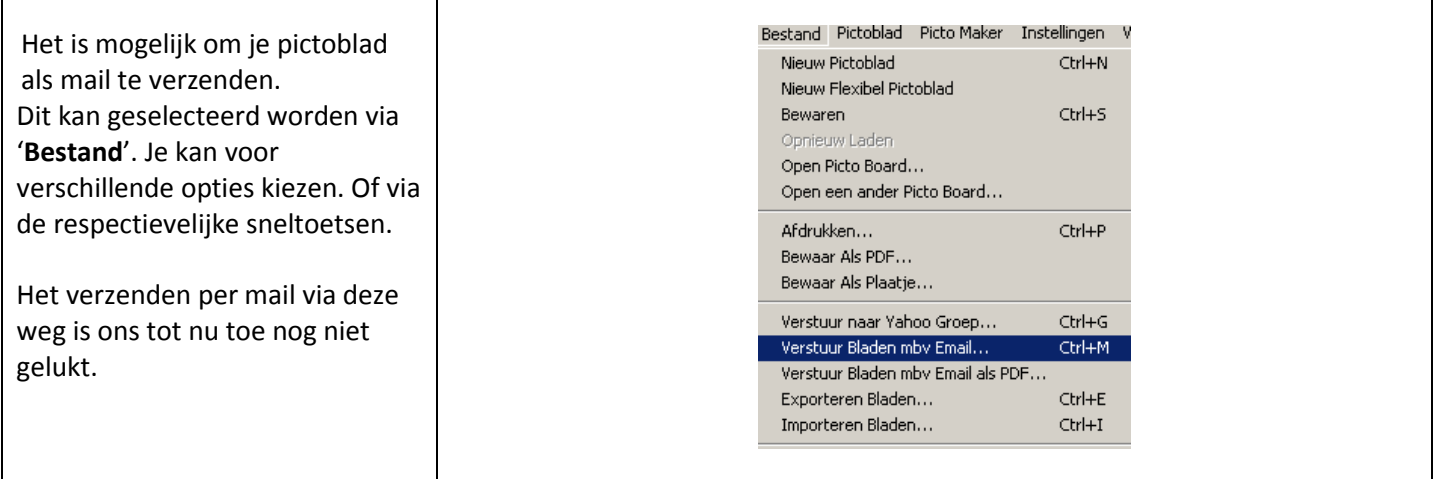

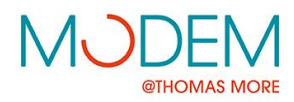

2. Beheerder

ľ

### 2.1 Inloggen als beheerder

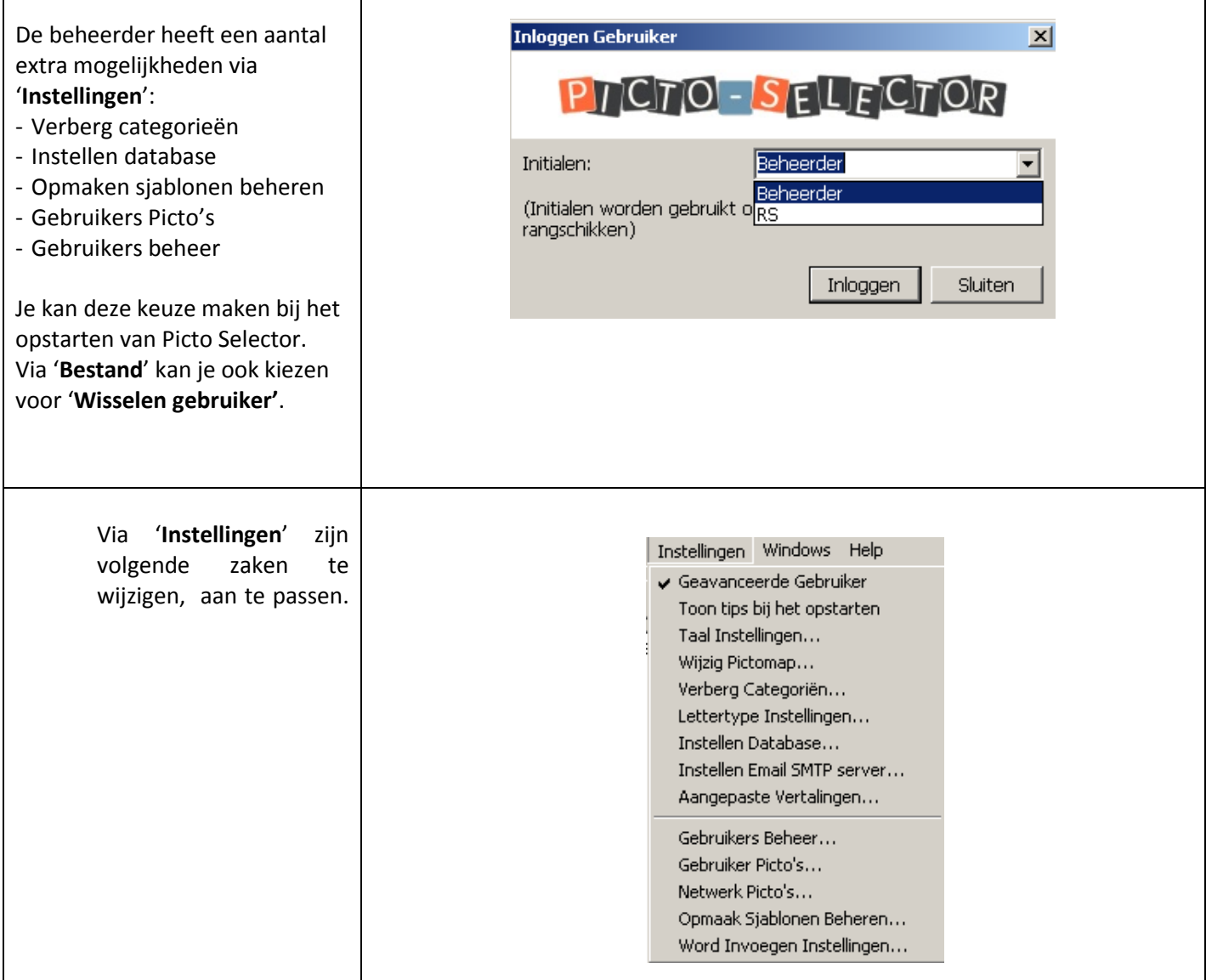

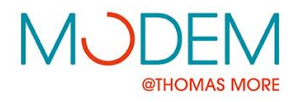

## 2.2 Wijzig pictomap

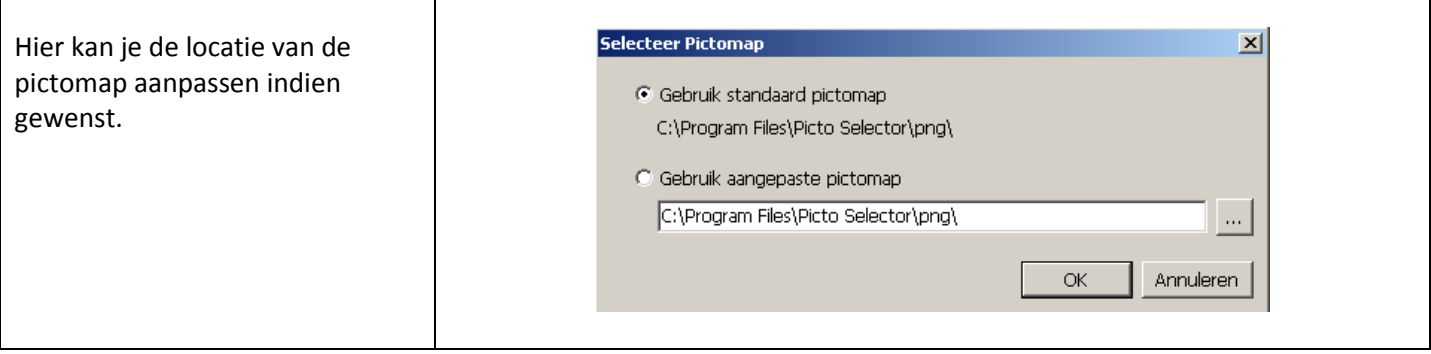

**Instellen database** is ook mogelijk, maar wordt eigenlijk niet aangeraden. Dit wijzigen kan grote gevolgen hebben. Dit doe je dus op eigen risico!

**Gebruikersbeheer** is het toevoegen van een gebruiker, zijn initialen wijzigen, wachtwoord toevoegen of wijzigen.

### 2.3 Verberg categorieën

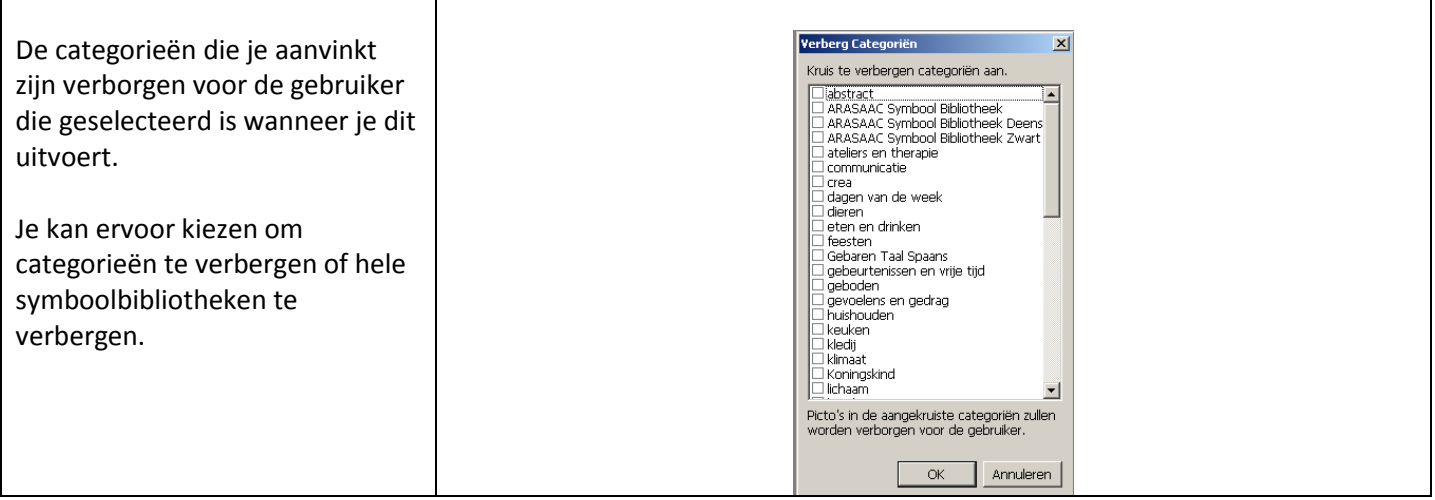

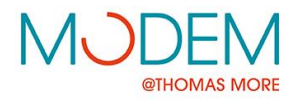

## 2.4 Gebruikers Picto's en Netwerk Picto's

Alle reeds ingevoerde picto's (en foto's) verschijnen hier in een lijst. Via de knop '**Toevoegen**' kan je extra nieuwe picto's toevoegen. Zorg ervoor dat je de picto's (of foto's) in eenzelfde map verzamelt. Je kan via deze weg makkelijk een hele map met picto's (of foto's) in één keer toevoegen.

Let op, geef de picto's (of foto's) een duidelijke naam, dit is nodig zodat je ze later makkelijk kan terugvinden.

Met de **rechtermuisknop** kan je één picto uit de lijst verwijderen of één picto toevoegen aan een categorie. Alle picto's in één keer verwijderen kan door te klikken op '**Wissen**'.

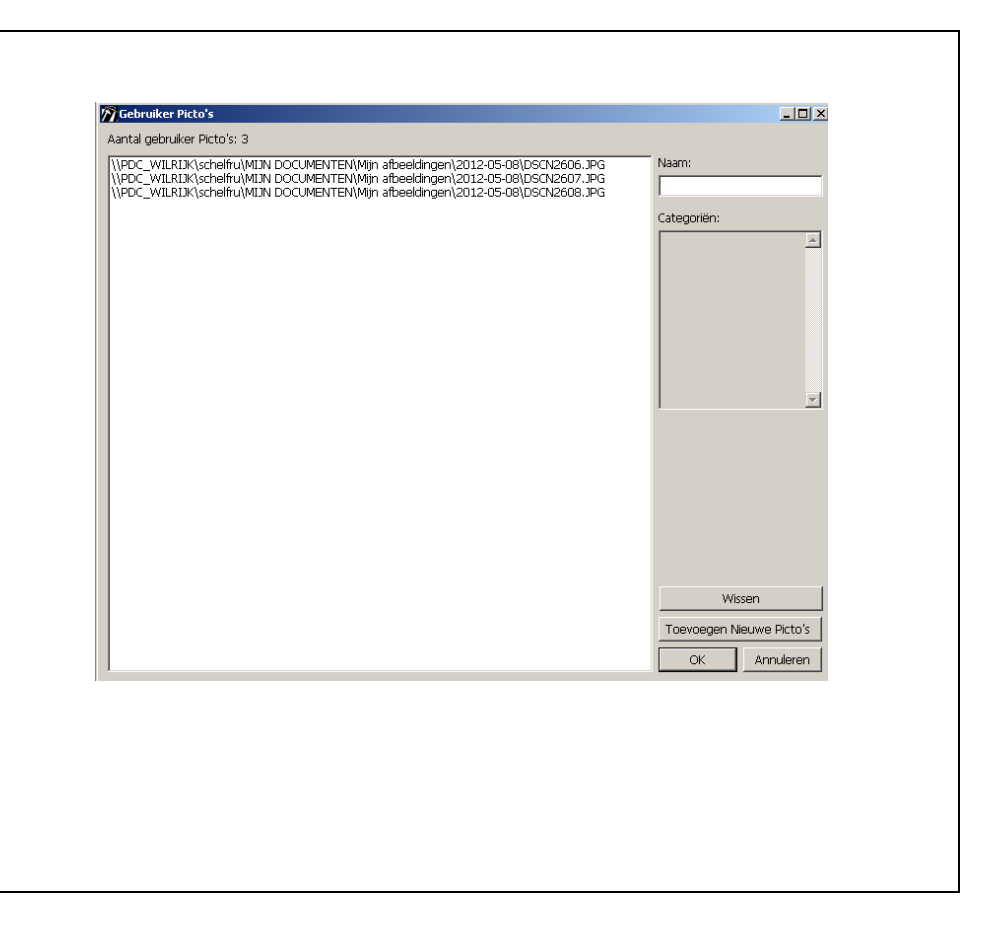

## 2.5 Opmaak sjablonen beheren

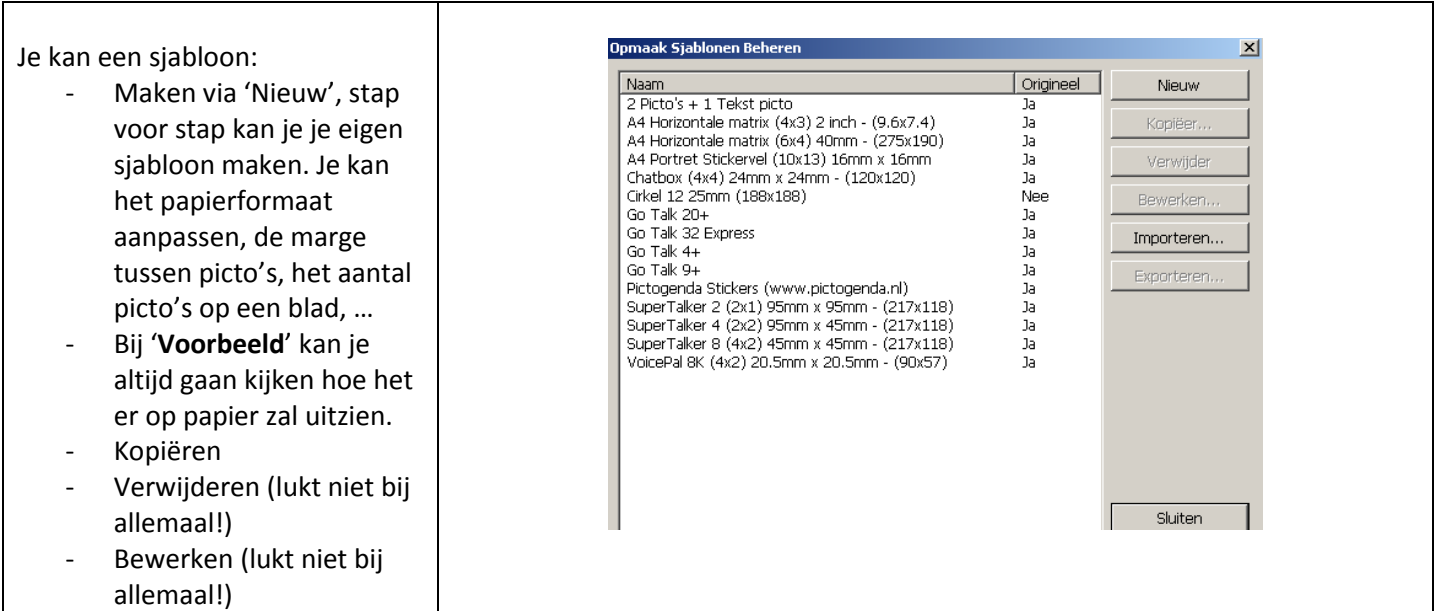

#### PICTOSELECTOR UITBREIDING 10

Bezoek onze website: [www.modemadvies.be](http://www.modemadvies.be/) Schrijf je in voor de nieuwsbrief: [www.modemadvies.be/contact](http://www.modemadvies.be/contact) Volg ons op Facebook: [www.facebook.com/modemadvies](http://www.facebook.com/modemadvies)

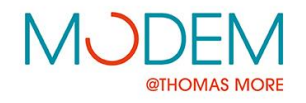

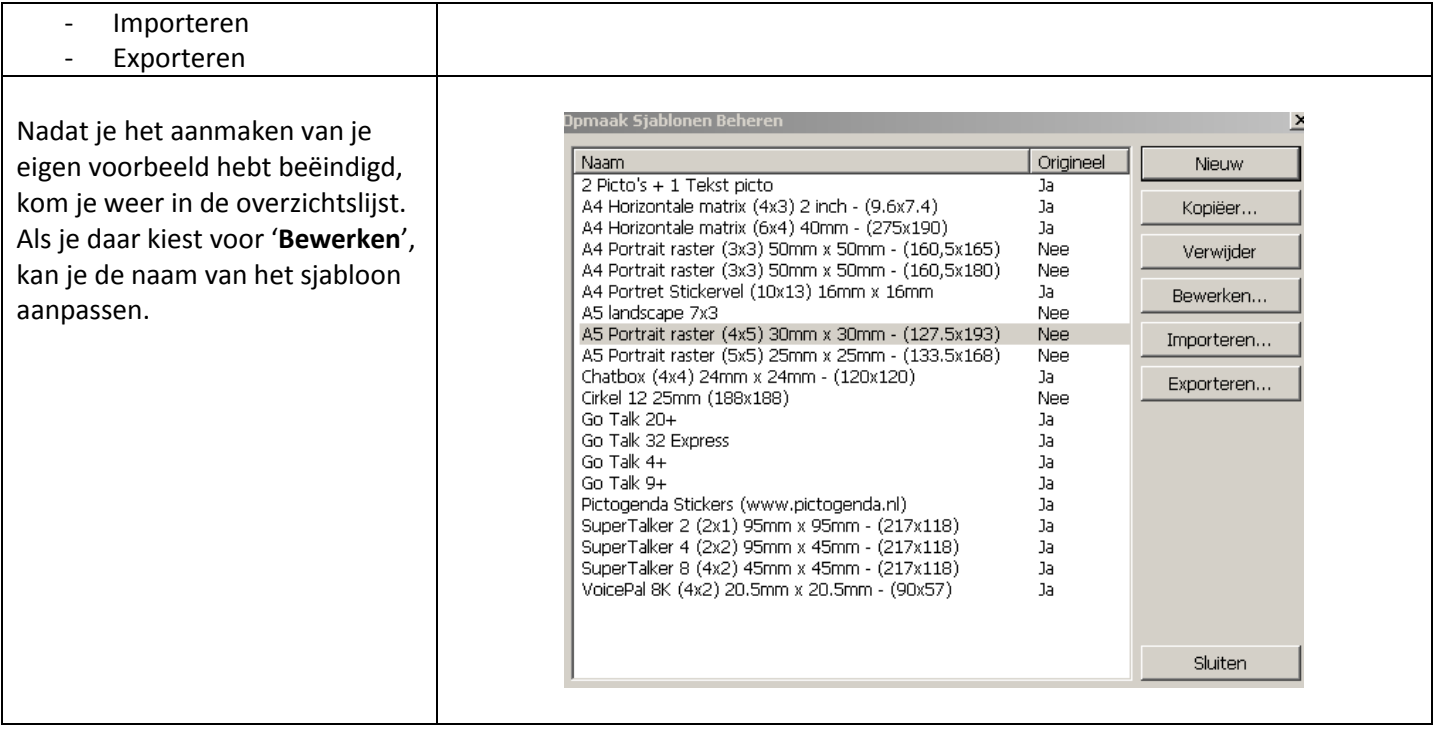